# Dokumentation Online Reservierungstool für TV Bammental

Schulungsunterlagen

Juli 2020

#### Was benötige ich, um mit dem Tool zu arbeiten?

**Anmeldungprozess** : **Benutzername und Passwort eingeben** Beides wird automatisch generiert und per eMail zugesendet Benutzername besteht initial aus: Vorname\_Nachname Passwort wird per Zufallsgenerator erstellt Zugang zu Modul Platzbuchung und Datenpflege

Bei Fragen bzgl. veralteter eMail/ neuer eMail/ nicht vorhandene eMailadresse bitte an Andrea Kirchner **[kirchner\\_andrea@gmx.de](mailto:kirchner_andrea@gmx.de)** wenden

#### Initiale eMail mit Zugangsdaten

Von: turnverein-bammental@ebusy.de An: ewa.weber@gmail.com Betreff: Ihr eBuSy-Benutzerkonto Gesendet am: 28.05.2019

Sehr geehrte(r) Arthur Weber,

Anbei erhalten Sie Informationen zu Ihrem eBuSy-Benutzerkonto:

Benutzername: Arthur\_Weber Passwort: iTLrEwAzQq (Hinweis: Dies ist ein zufällig generiertes Passwort - Bitte ändern Sie es baldmöglichst)

Ein neues Passwort können Sie direkt über diesen Passwort vergeben-Link festlegen. Falls Sie Ihr Passwort einmal vergessen, nutzen Sie bitte die "Passwort vergessen"-Funktion im Login-Fenster!

Mit freundlichen Grüßen TV Bammental, Abteilung Tennis

 $\rightarrow$  Weiterleiten

#### Zugang zum Online Buchungssystem über TV Homepage/ Tennis

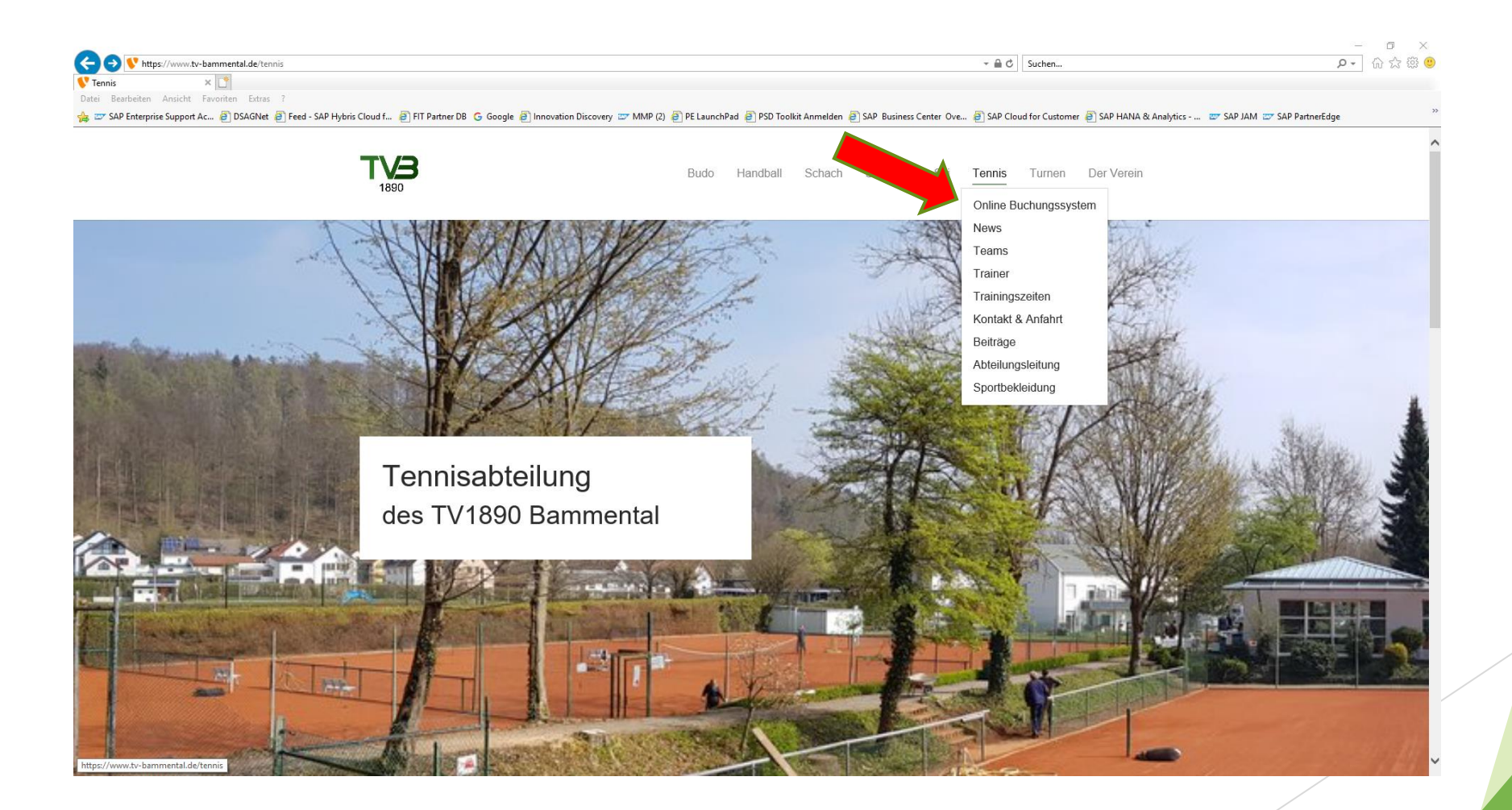

#### **Login-Prozess** Eingabe: Benutzername und Passwort

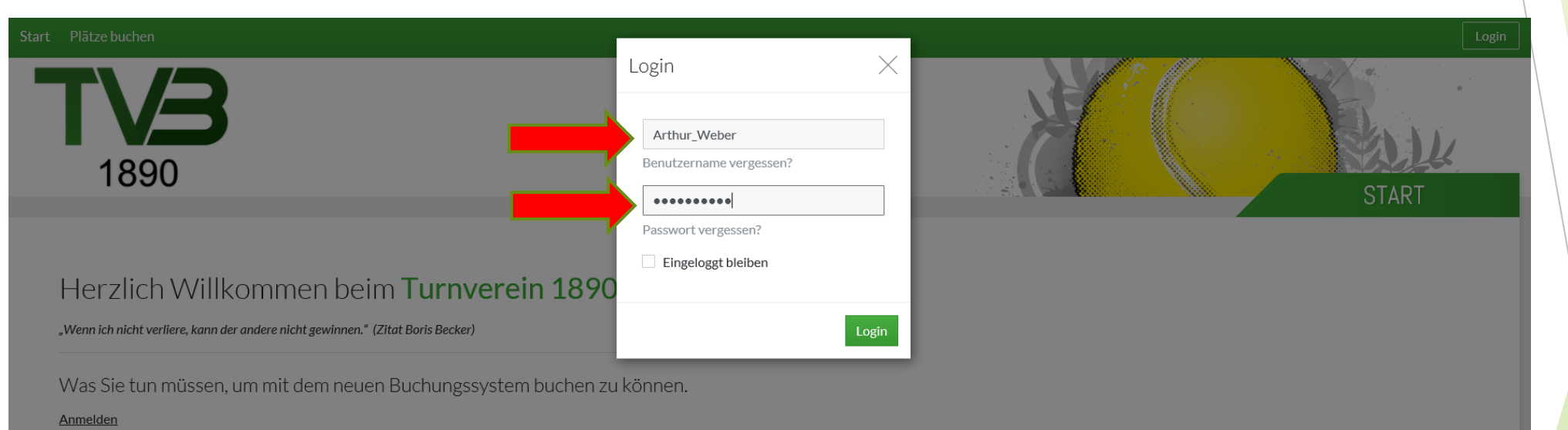

Bereits registrierte Nutzer können sich durch Klick rechts oben auf Login (mobil: auf das Tür-Icon rechts oben) einloggen.

#### Platzbuchung

Zur Buchung klickt man links oben auf das gewünschte Buchungsmodul. Mit Datum wählen Sie zunächst den Tag aus, an dem Sie reservieren wollen. Dann können Sie mit dem Mauszeiger einfach auf die gewünschte Spielzeit klicken. Es erscheint ein Dialogfenster, mit den von Ihnen ausgewählten Werten, die sie hier aber noch ändern können. Klicken sie WEITER an und folgen sie dann den weiteren

#### Benutzername oder Passwort vergessen?

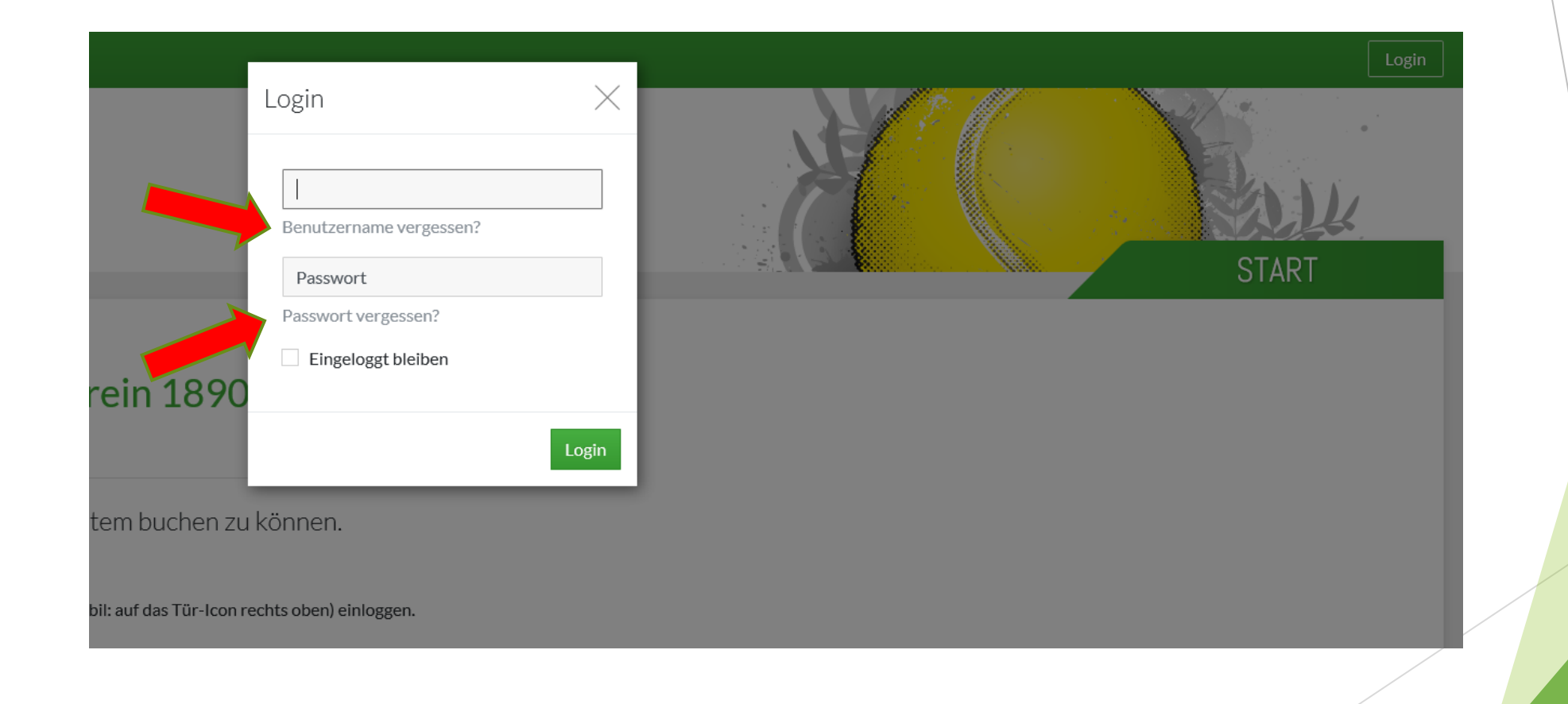

#### Nach dem Login-Prozess **Meine Daten**

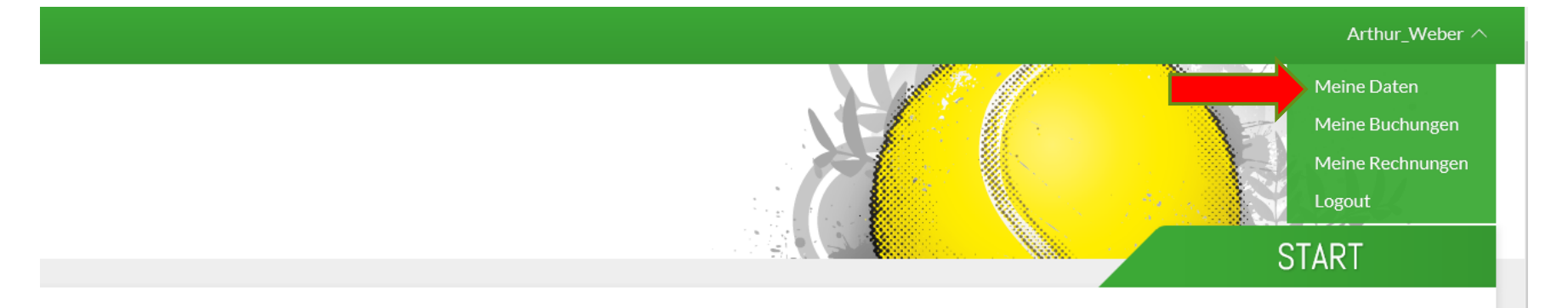

#### erein 1890 Bammental e.V.

ystem buchen zu können.

mobil: auf das Tür-Icon rechts oben) einloggen.

it Datum wählen Cie zunächst den Tag aus an dem Cie

#### Meine Daten anpassen

Folgende Daten wurden aus Mitgliederverwaltungssystem übernommen:

**PERSÖNLICHES** 

ADRESSE

KONTAKT

#### BANKDATEN bitte **nicht** pflegen!

BENUTZERKONTO und ZUGANGSDATEN wurden automatisch generiert, manuell änderbar

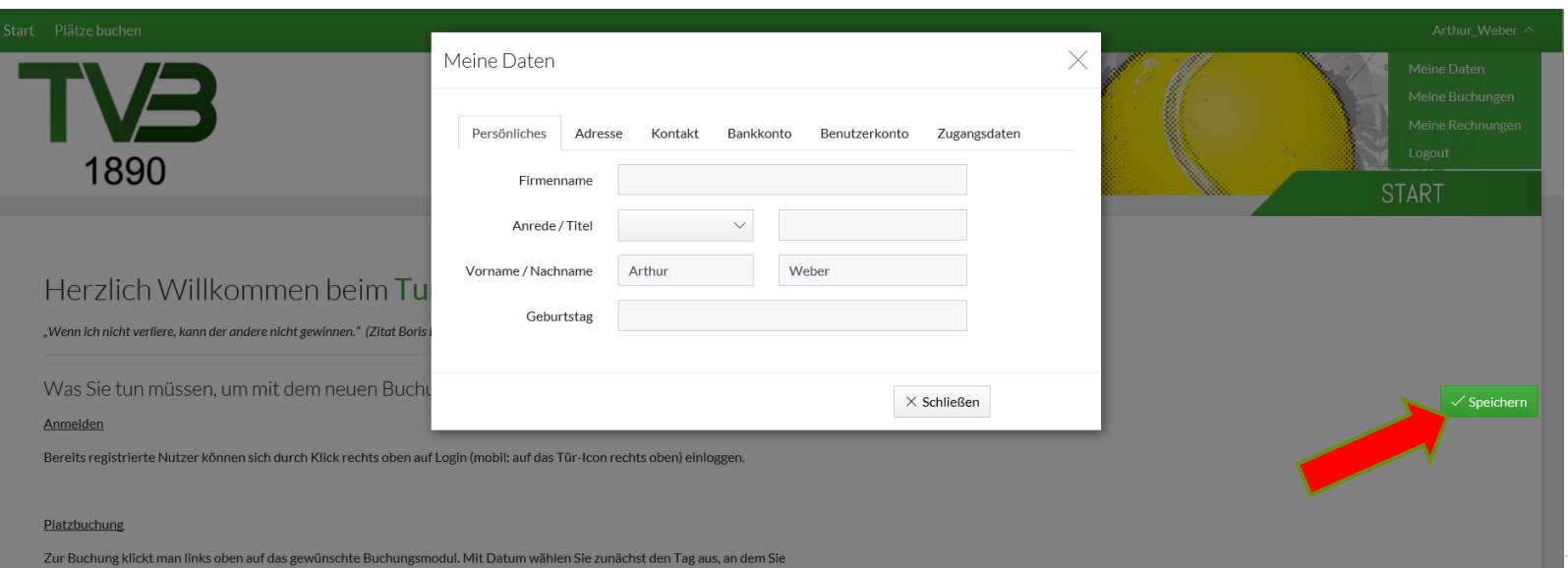

lem Mauszeiger einfach auf die gewünschte Spielzeit klicken. Es erscheint eir lten Werten, die sie hier aber noch ändern können. Klicken sie WEITER an und folgen sie dann den weiterei Schritten im Buchungsablauf, bis Sie im letzten Schritt "Jetzt buchen"" anklicken können und die erfolgreiche Buchung zurück gemelde en. Fertig! In der Tagesansicht oder Wochenansicht wird Ihre Buchung nun sofort angezeigt

#### OPTIONAL: Meine Daten anpassen Benutzername oder Passwort ändern

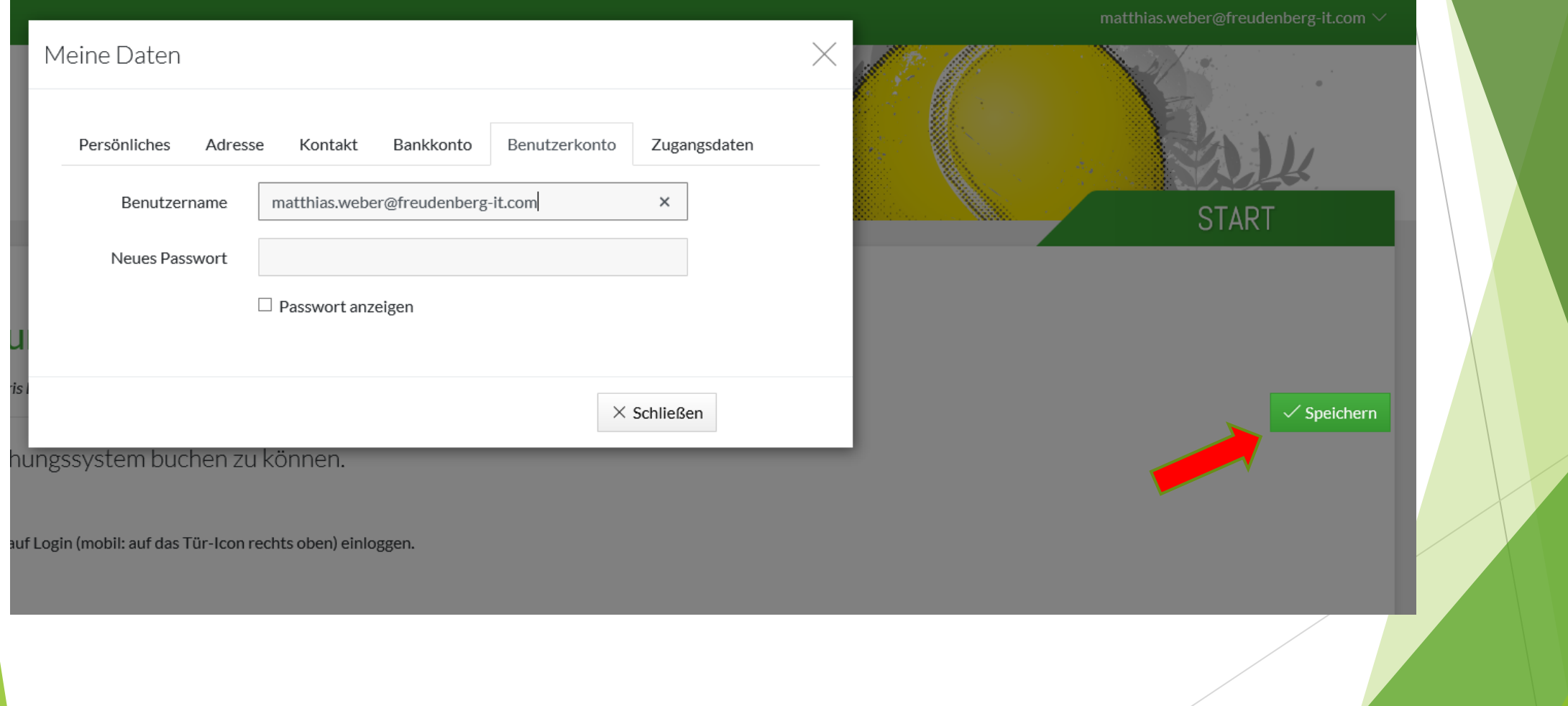

#### Platz buchen nur nach LogIn möglich

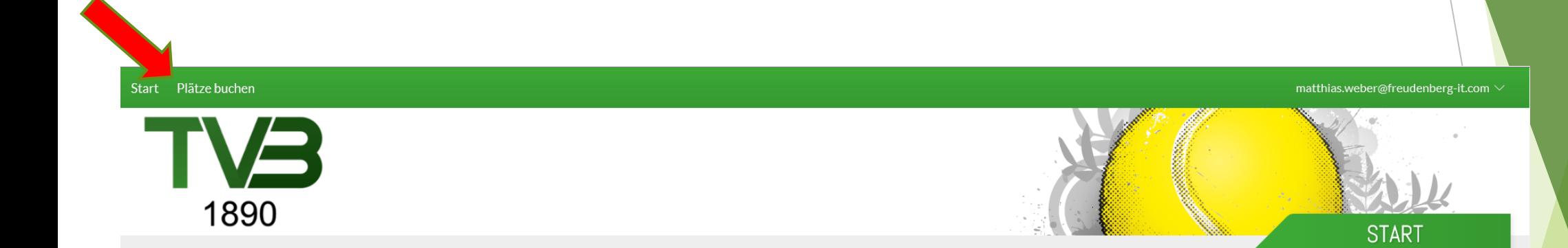

#### Herzlich Willkommen beim Turnverein 1890 Bammental e.V.

"Wenn ich nicht verliere, kann der andere nicht gewinnen." (Zitat Boris Becker)

Was Sie tun müssen, um mit dem neuen Buchungssystem buchen zu können.

Anmelden

## Platz buchen nach LogIn a) Datum auswählen

Tagesansicht/ Wochenansicht Datum auswählen Vorscrollen (Tag/ Woche)

Start Plätze buchen

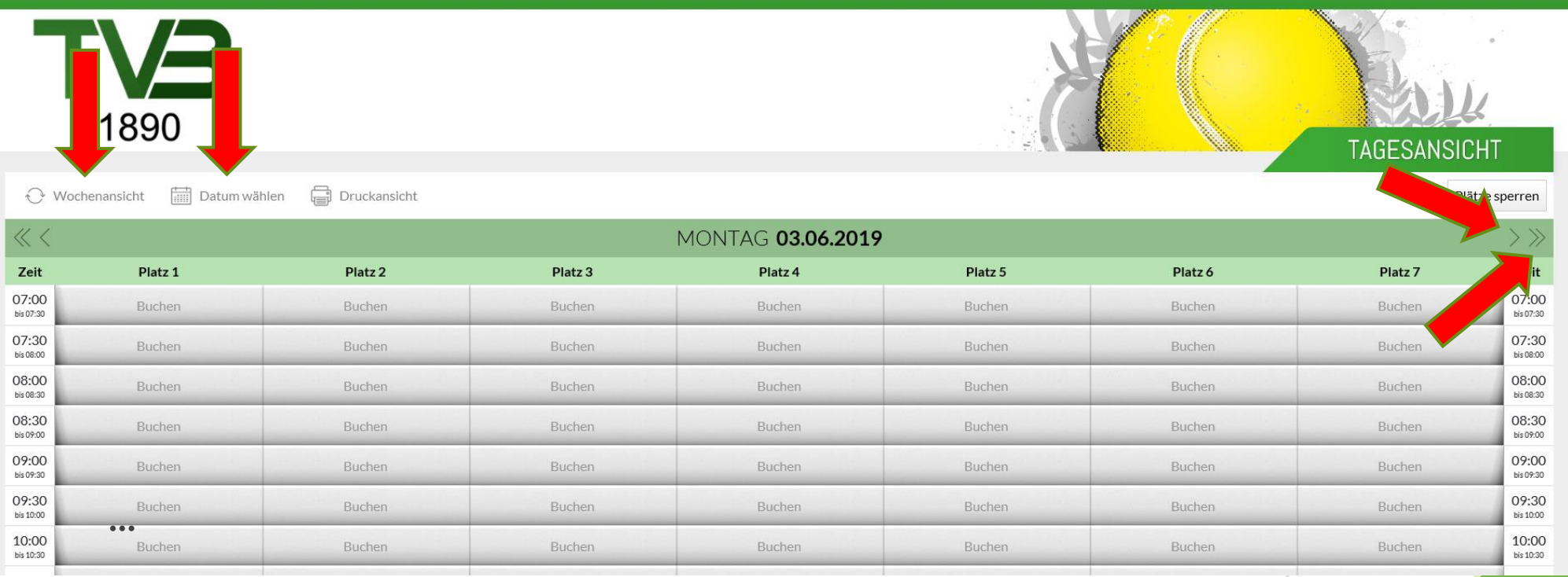

matthias.weber@freudenberg-it.com  $\vee$ 

#### Platz buchen nach LogIn b) Einzel/ Doppel auswählen

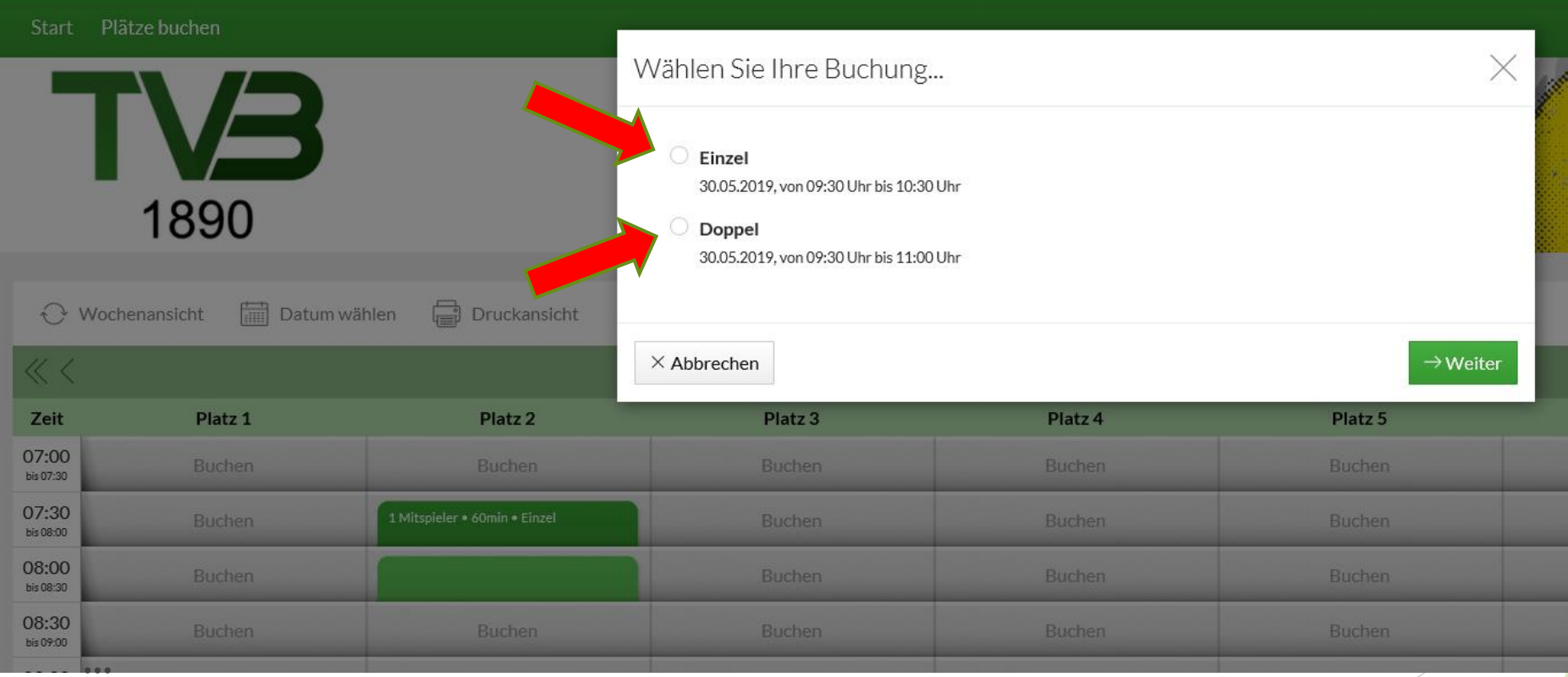

#### Platz buchen nach LogIn c) Mitspieler auswählen

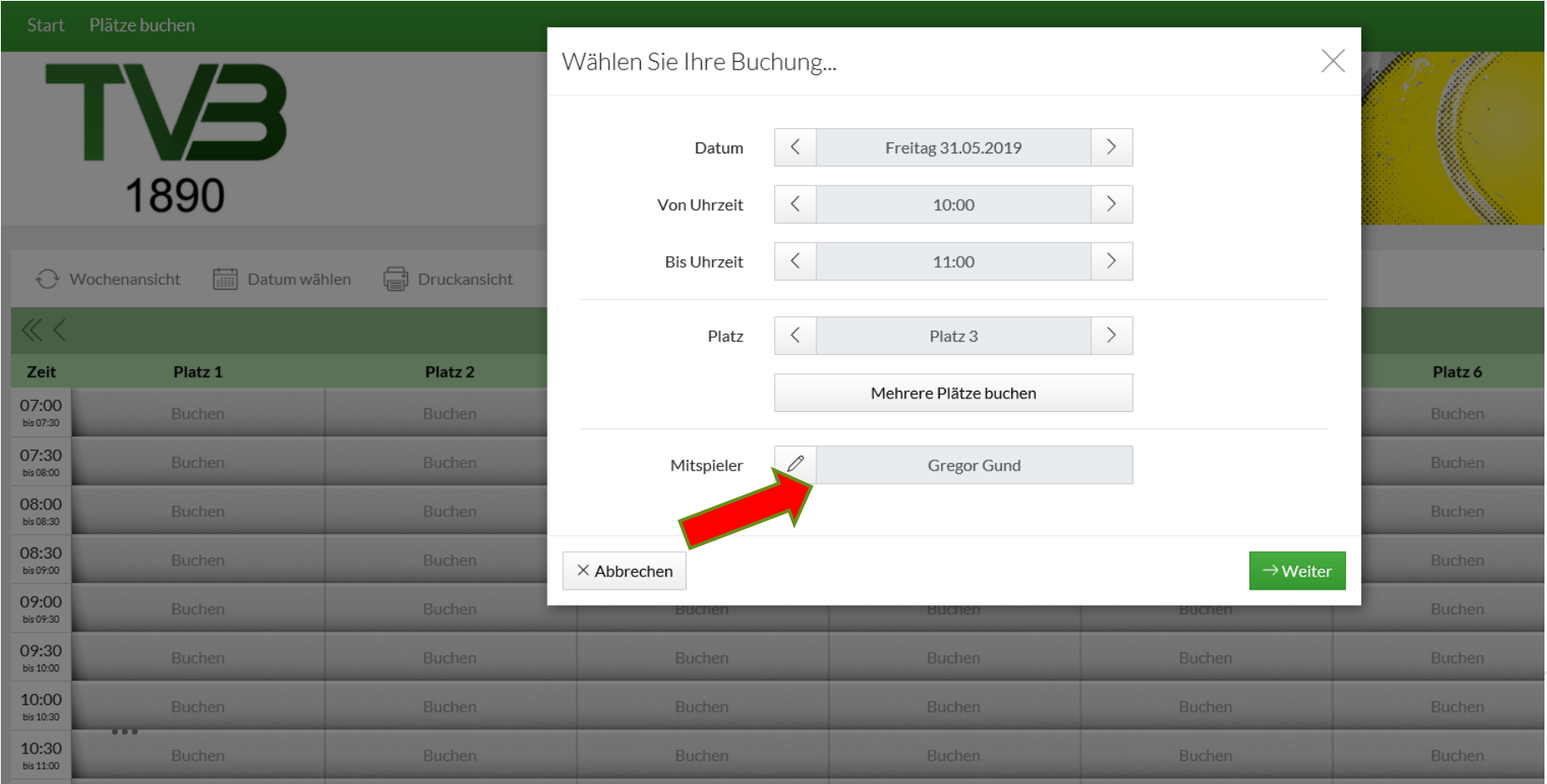

## Platz buchen nach LogIn d) Zusammenfassung und Buchung

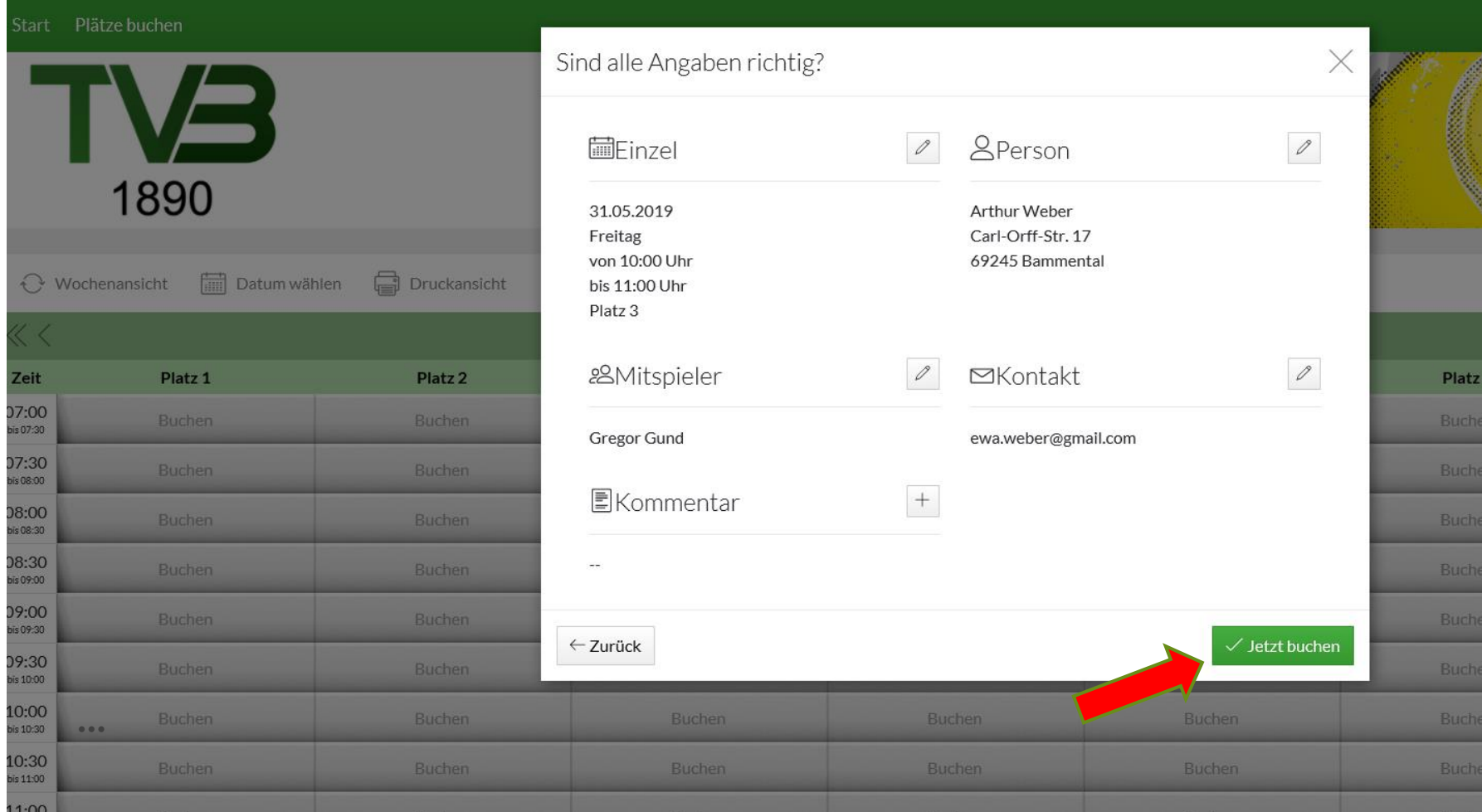

#### Platz buchen nach LogIn e) Versand der Bestätigungsemail an beide Spieler

Von: turnverein-bammental@ebusy.de An: ewa.weber@gmail.com Kopie: lehrergund@aol.com Betreff: Bestätigung Ihrer Buchung Freitag, 31.05.19, 10:00 - 11:00 Uhr Gesendet am: 28.05.2019

Sehr geehrte(r) Arthur Weber,

vielen Dank für Ihre Buchung, die wir Ihnen hiermit mit den folgenden Daten bestätigen:

Einzel am Freitag 31.05.2019, 10:00 - 11:00 Uhr, Platz 3 Mitspieler 1: Gregor Gund

Mit freundlichen Grüßen TV Bammental, Abteilung Tennis

 $\rightarrow$  Weiterleiten

#### Platz buchen nach LogIn f) Anzeige in der Plantafel

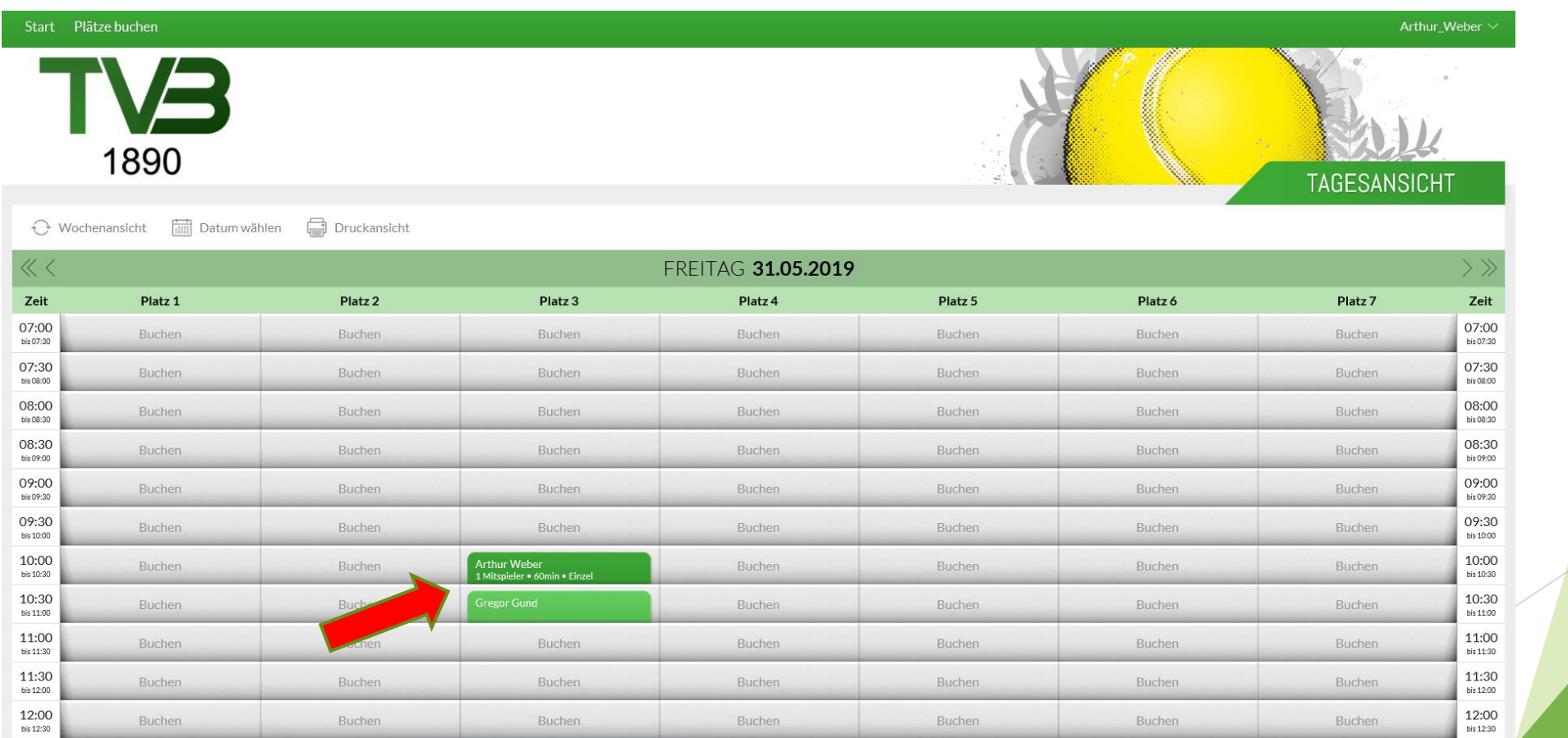

#### Variante 1:Platz buchen nach LogIn g) Anzeige meiner Buchungen

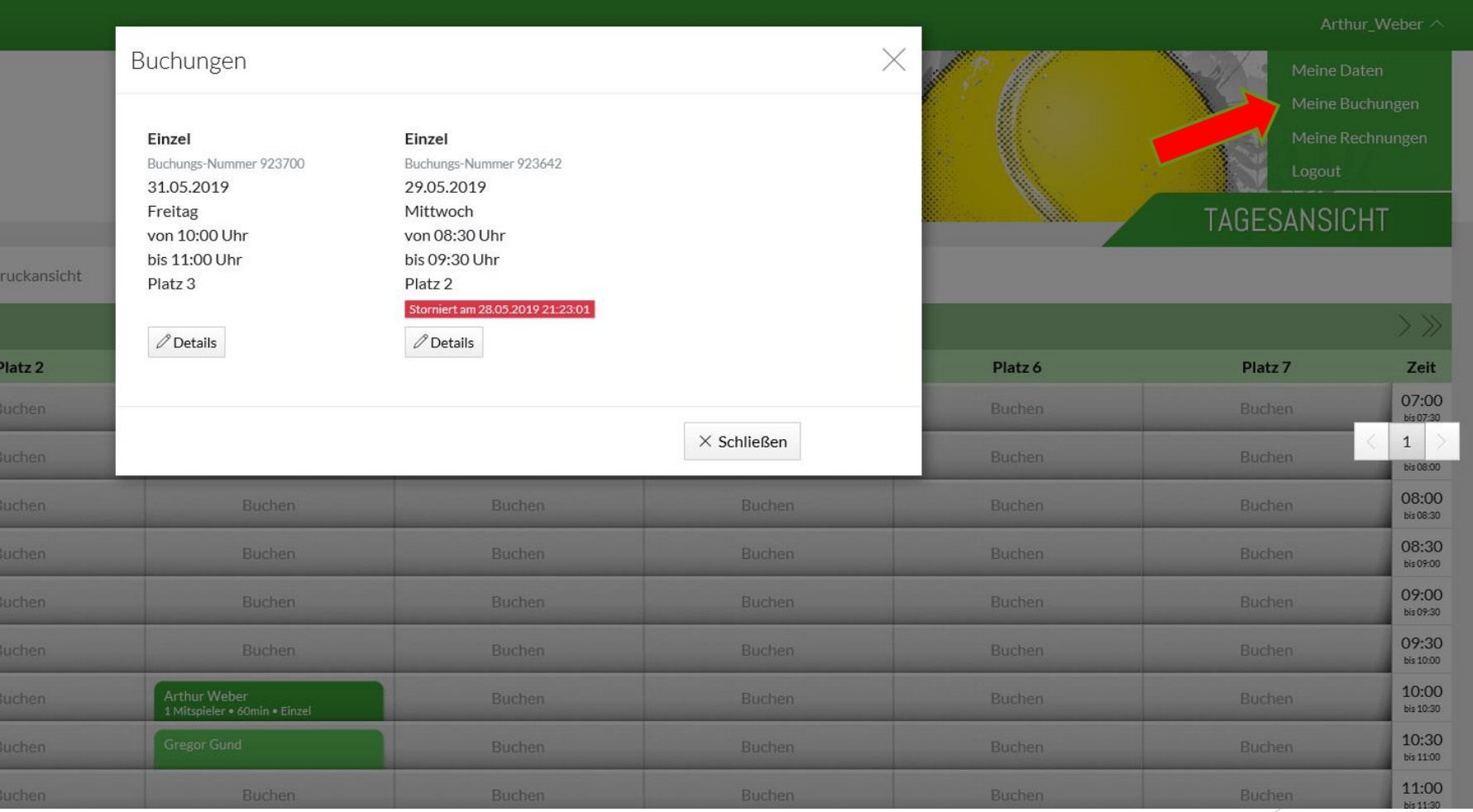

### Platz buchen nach LogIn h) Stornierung Spielpartner

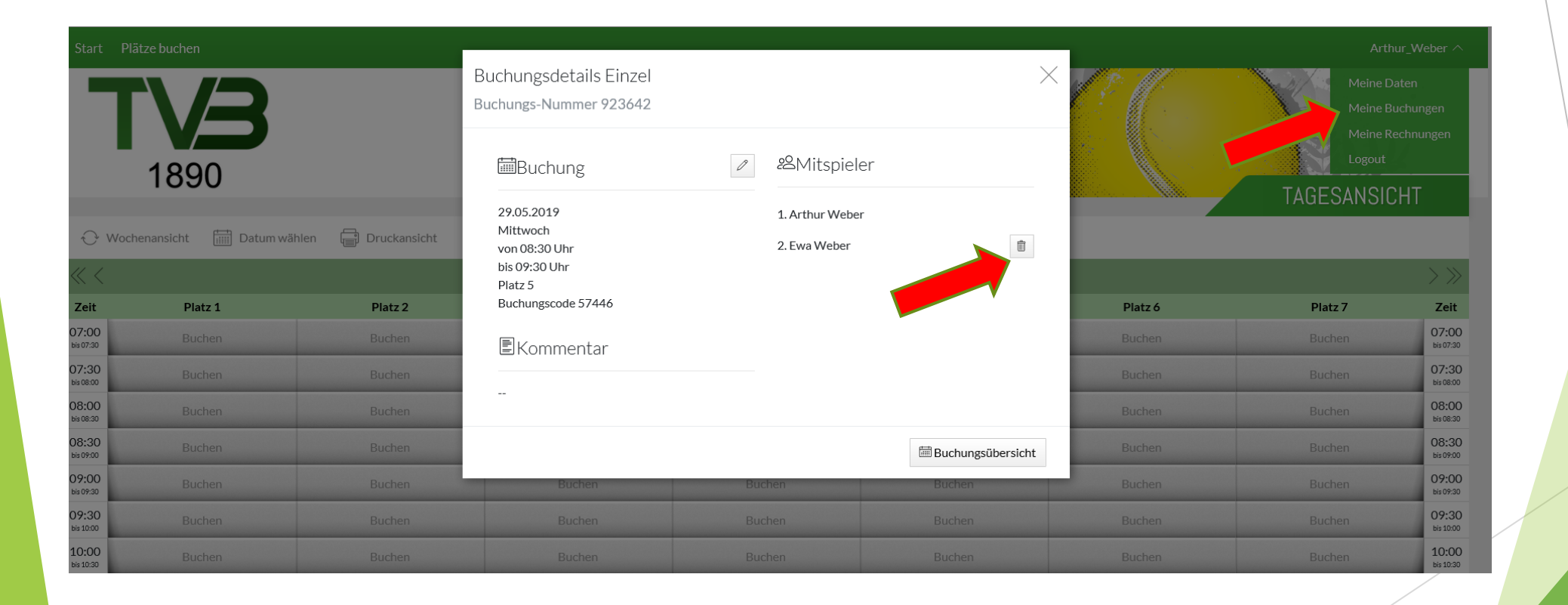

### Platz buchen nach LogIn i) GAST Spielpartner/ GAST auswählen

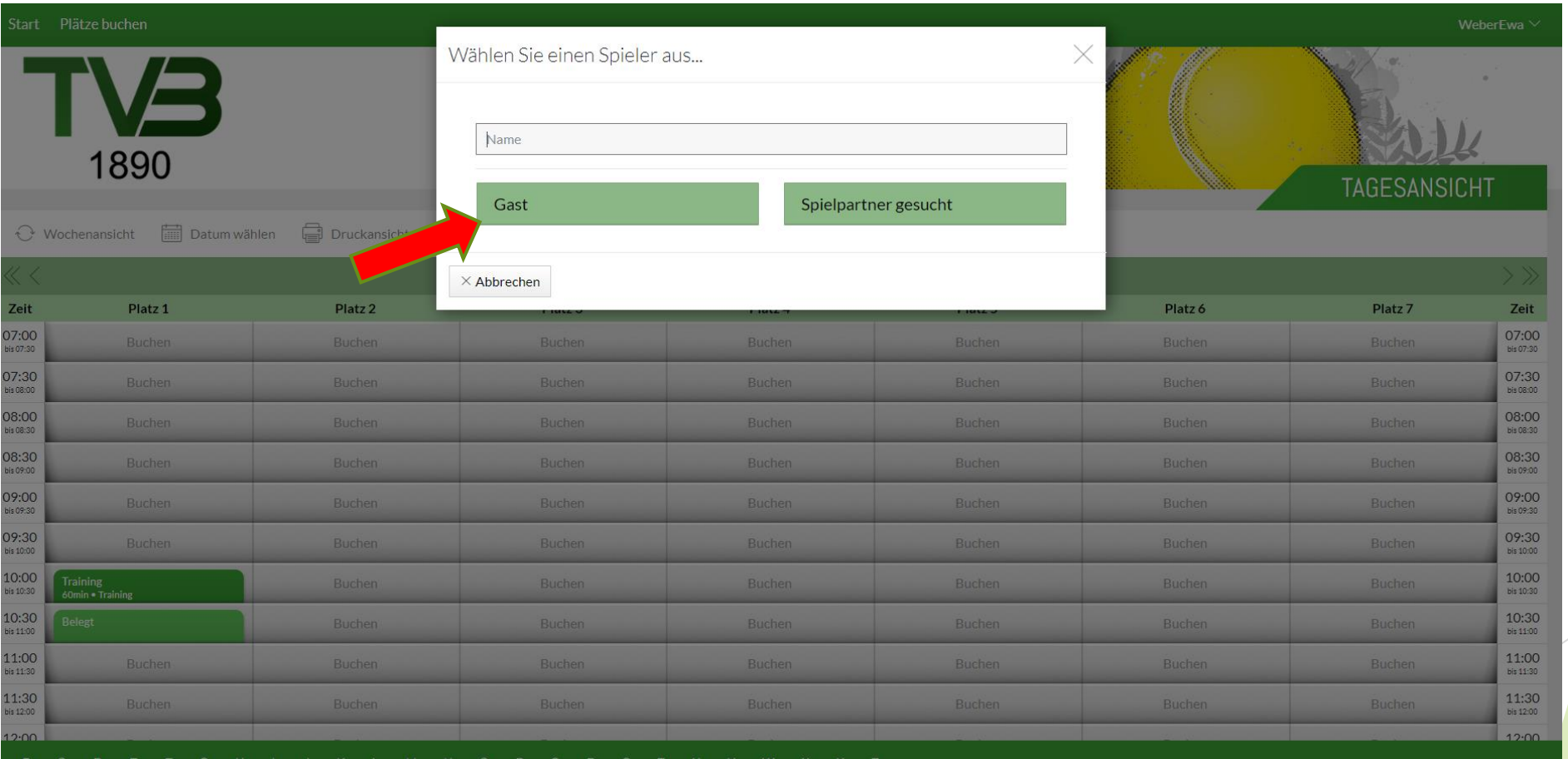

### Platz buchen nach LogIn j) GAST Spielpartner/ WEITER

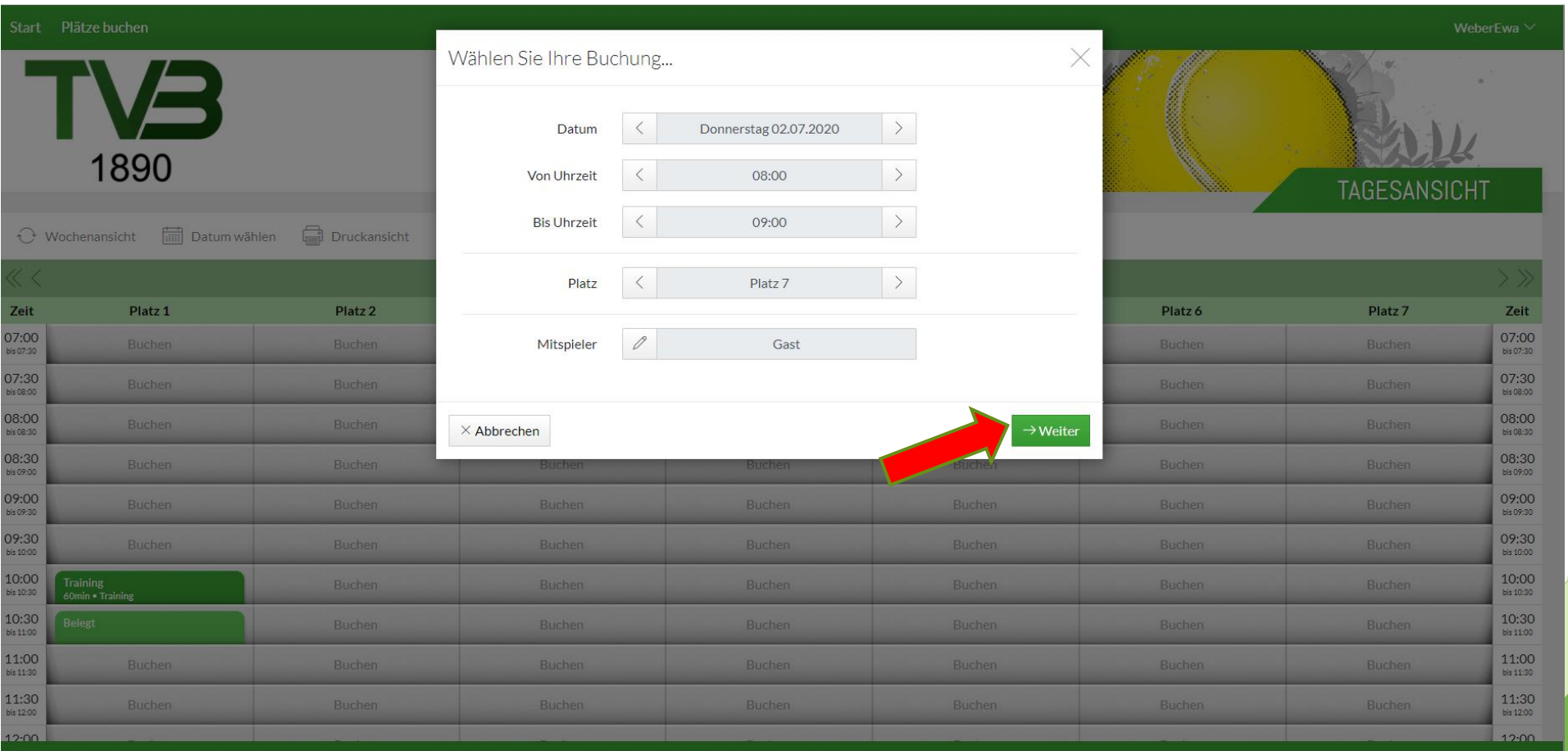

#### Platz buchen nach LogIn k) GAST Spielpartner/ Kommentar hinzufügen (Name des Spielpartners)

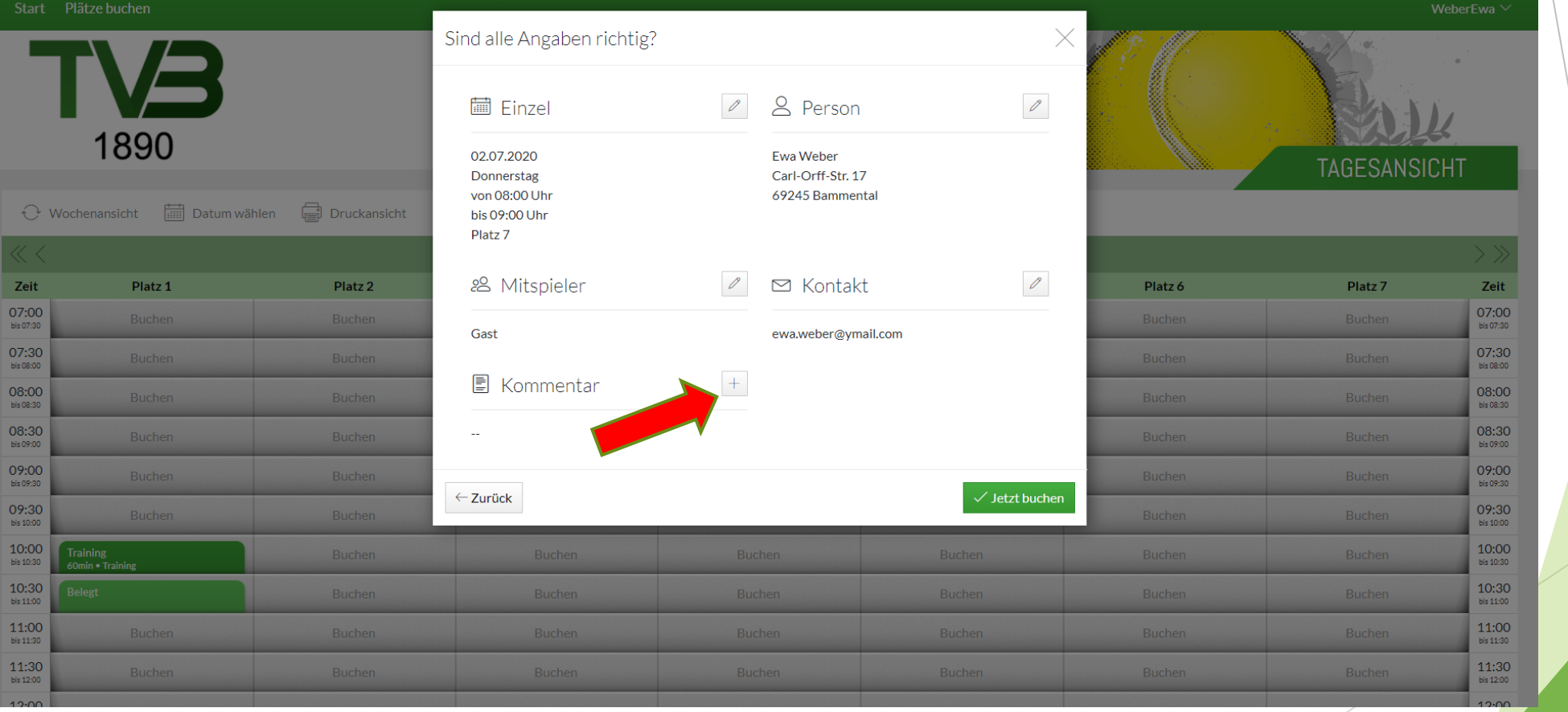

## Platz buchen nach LogIn l) GAST Spielpartner/ Name hinzufügen

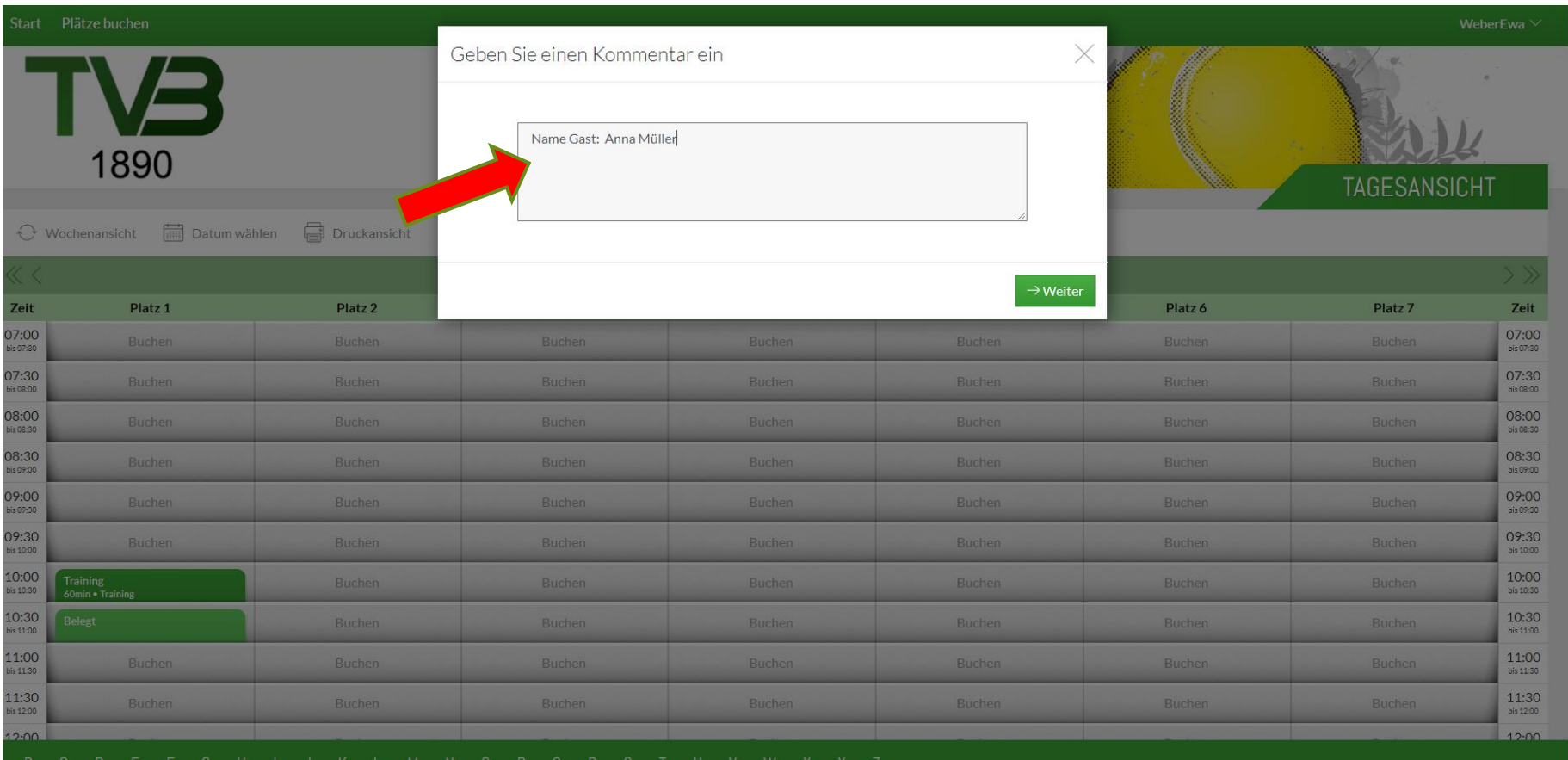

#### Platz buchen nach LogIn m) GAST Spielpartner/ buchen

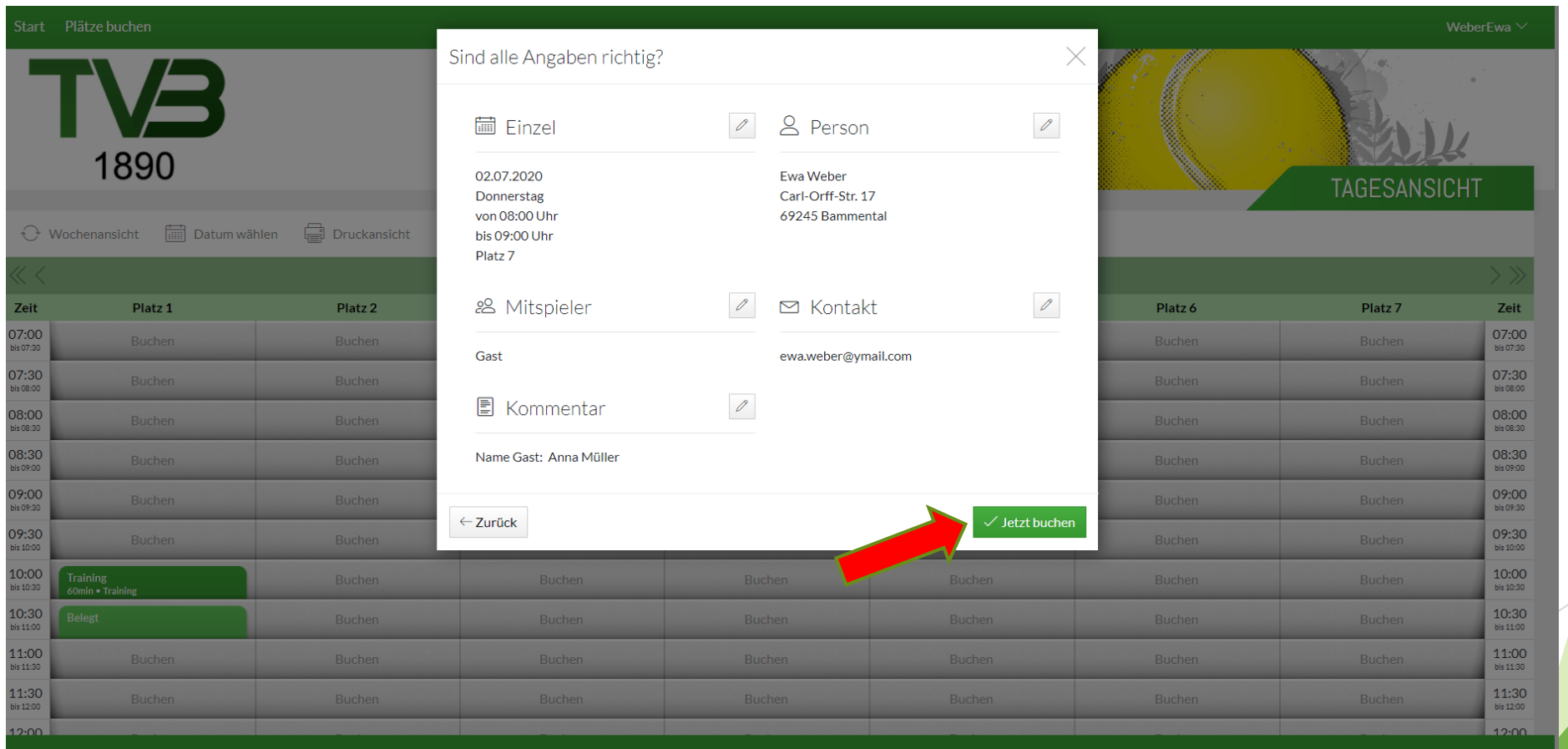

#### Logout

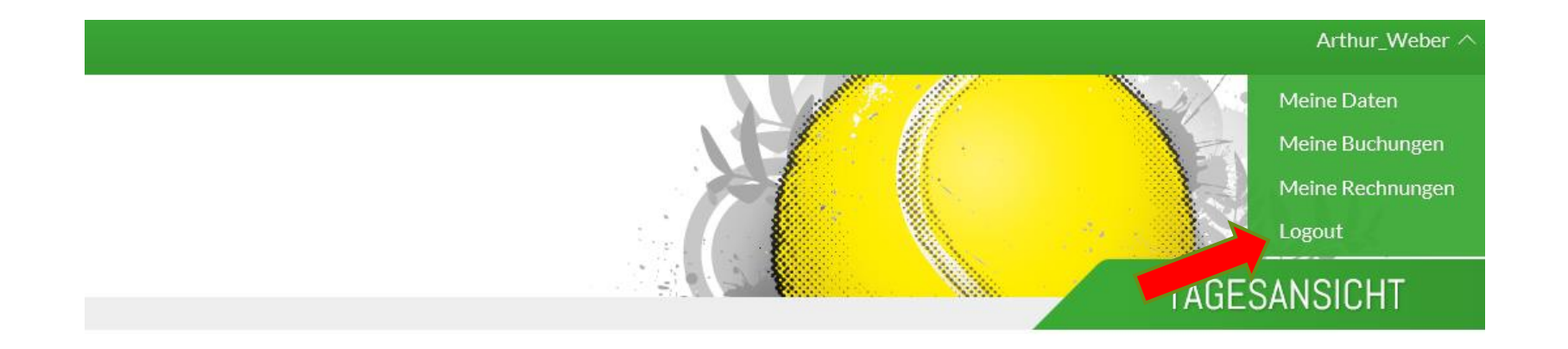

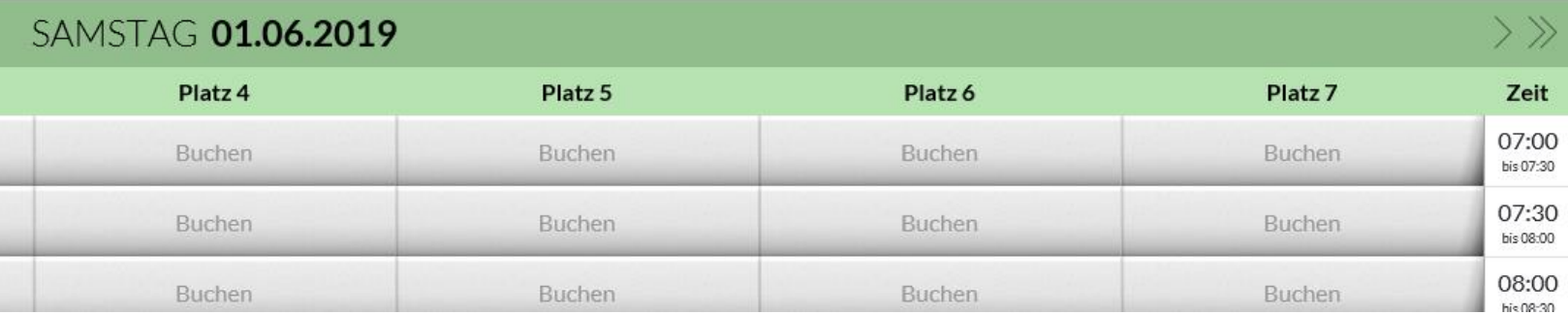